## **ขั้นตอนการใช้ฟังก์ชั่นแป้นลัดบนเว็บไซต์กองคลัง (Coffee)**

ฟังก์ชั่นแป้นลัดช่วยให้ผู้ใช้เว็บไซต์กองคลังเข้าถึงเนื้อหาที่ต้องการได้อย่างรวดเร็วไม่ว่าจะเข้าจากหน้าใดบ นเว็บไซต์ก็สามารถเปิดเมนูที่ต้องการได้

1. ที่แป้น keyboard ของท่าน กดปุ่ม **Alt + D (พร้อมกัน)** จะปรากฎกล่องสําหรับพิมพ์ข้อความ ขนาดใหญ่ขึ้นกลางหน้าจอ ท่านสามารถไปที่เมนูที่ท่านต้องการได้เพียงพิมพ์บางส่วนของ **ประเภทเนื้อหา** ที่ต้องการไป อาทิเช่น หนังสือเวียน ประกาศจากกองคลัง คู่มือ ประกาศราคากลาง ฯลฯ

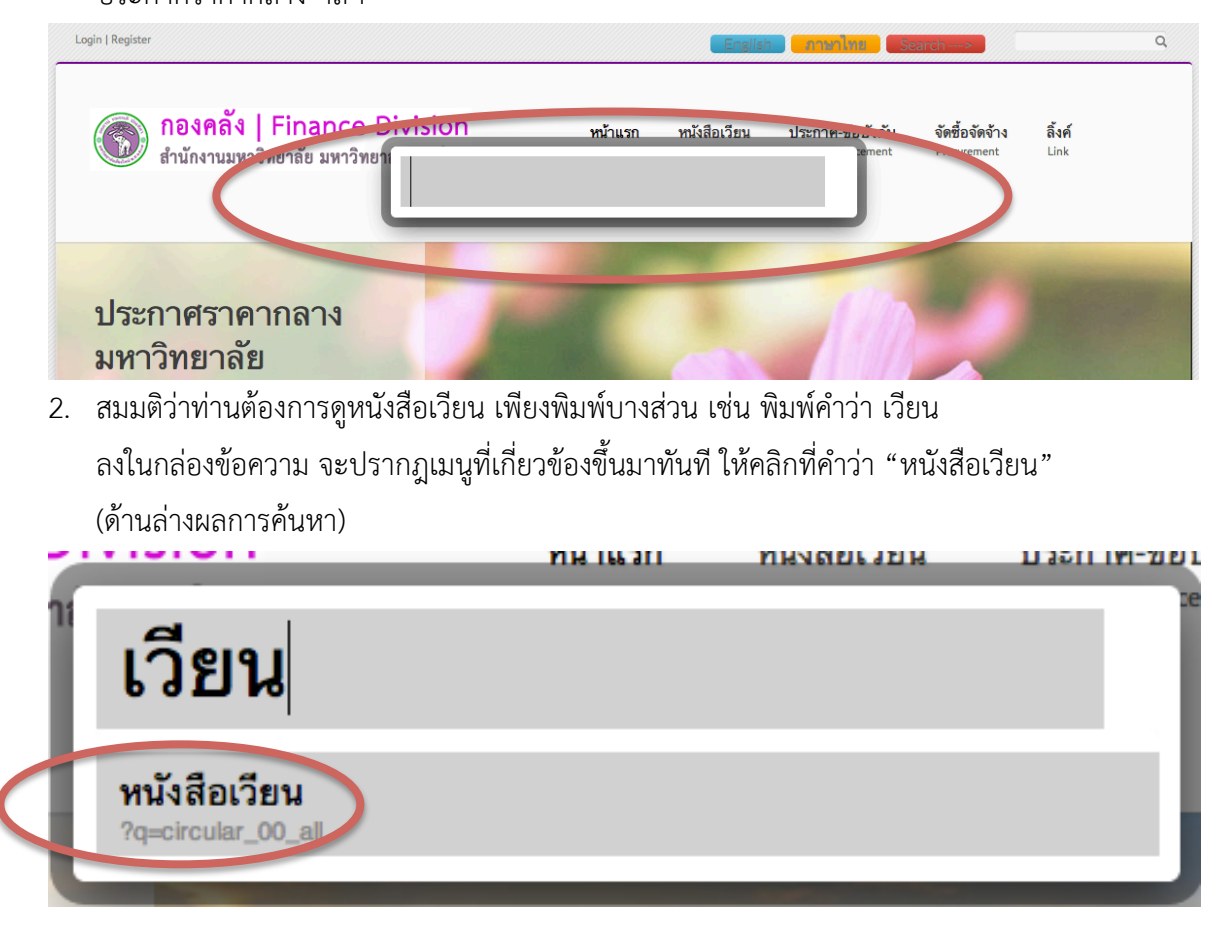

4. เว็บไซต์จะพาท่านเข้าสู่หน้าการเรียกดู"หนังสือเวียน" ทันที

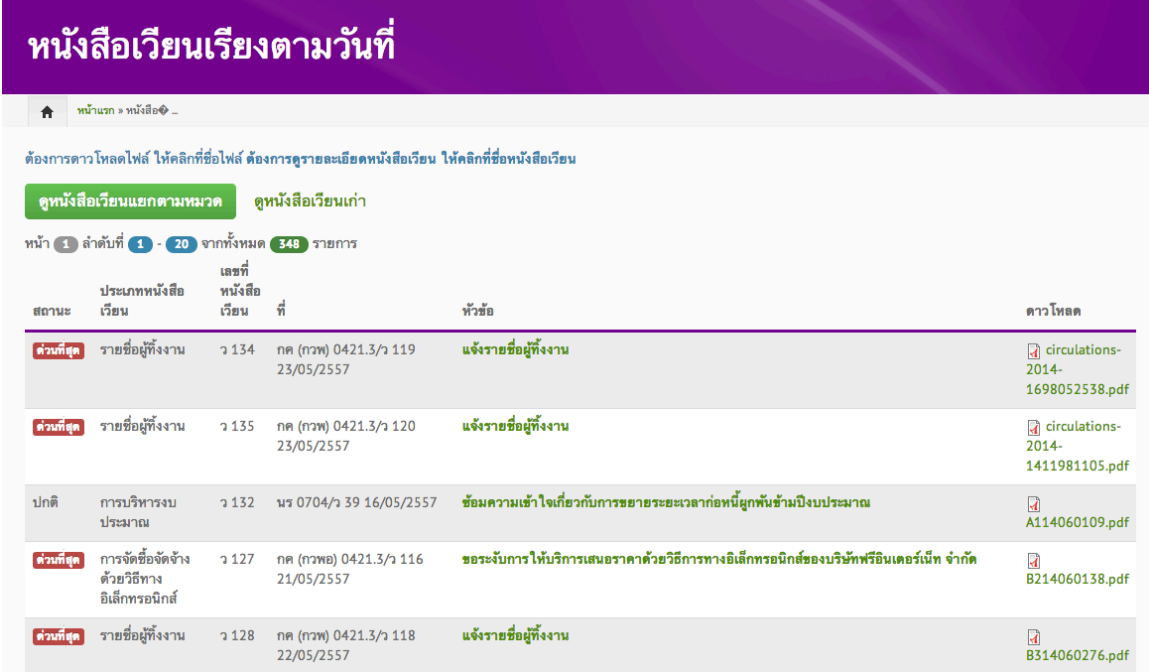

5. จากหน้าหนังสือเวียน สมมติว่าท่านต้องการค้นหา "ประกาศค่าธรรมเนียมการศึกษา" ลองพิมพ์บางส่วนของข้อความ เช่นคําว่า "การศึกษา" จะปรากฎ Link ขึ้นมา ท่านสามารถไปดู "ประกาศค่าธรรมเนียมการศึกษา" ได้ทันที

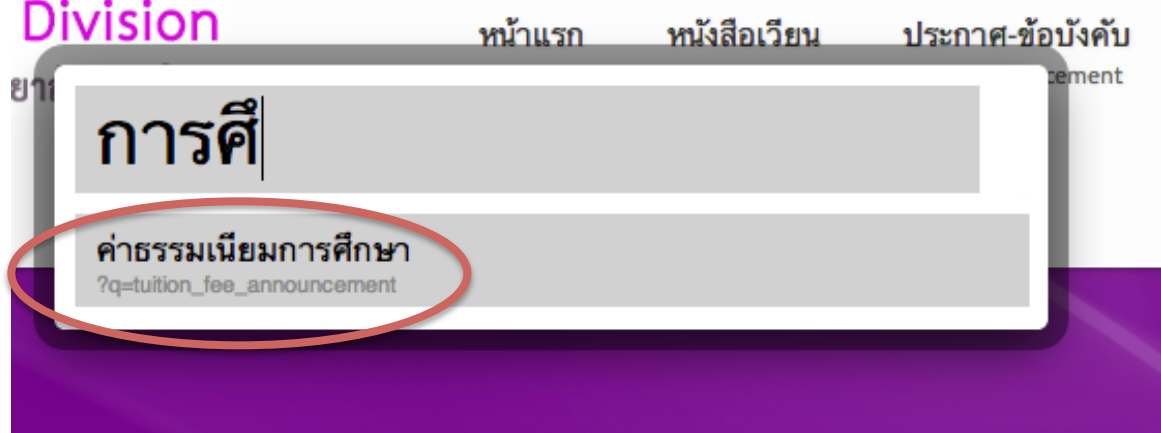

7. เว็บไซต์จะพาท่านสู่หน้าจอ "ประกาศค่าธรรมเนียมการศึกษา" ทันทีโดยไม่ต้องไปที่เมนู

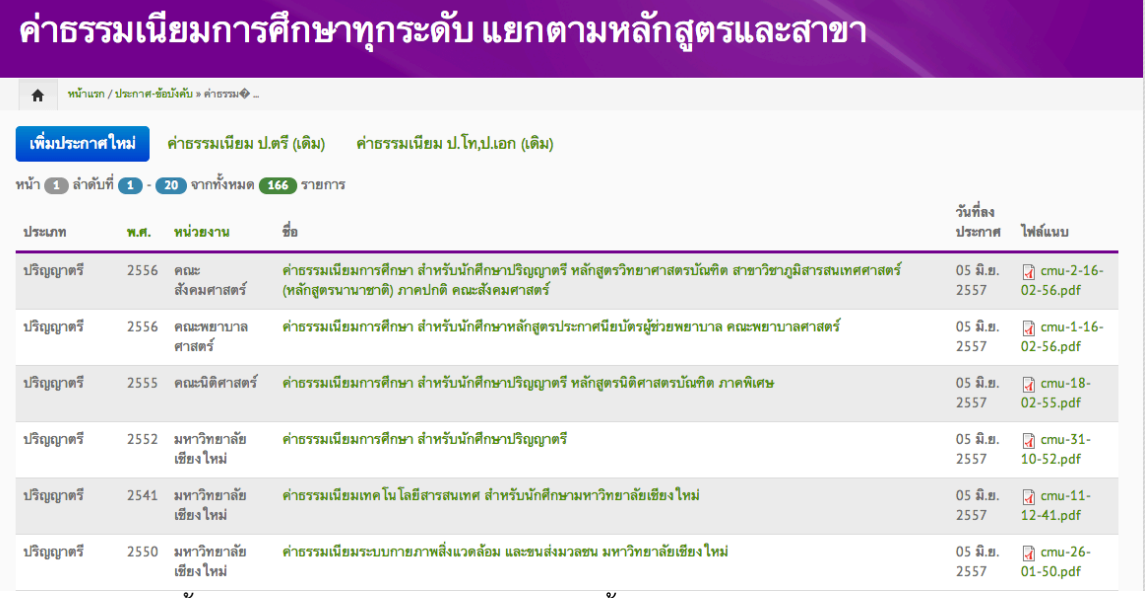

8. ทดสอบอีกครั้ง สมมติว่าท่านต้องการดู "ผลการจัดซื้อจัดจ้าง" เพียงแค่กดปุ่ม Alt+D พร้อมกัน แล้วพิมพ์คำว่า "ผลการ" ระบบจะค้นหาเมนูที่มีคำนี้ขึ้นมาให้ในทันที จากตัวอย่างนี้ มีหลายเมนู ที่มีคําว่า "ผลการ"à คลิกที่ผลการจัดซื้อจัดจ้าง

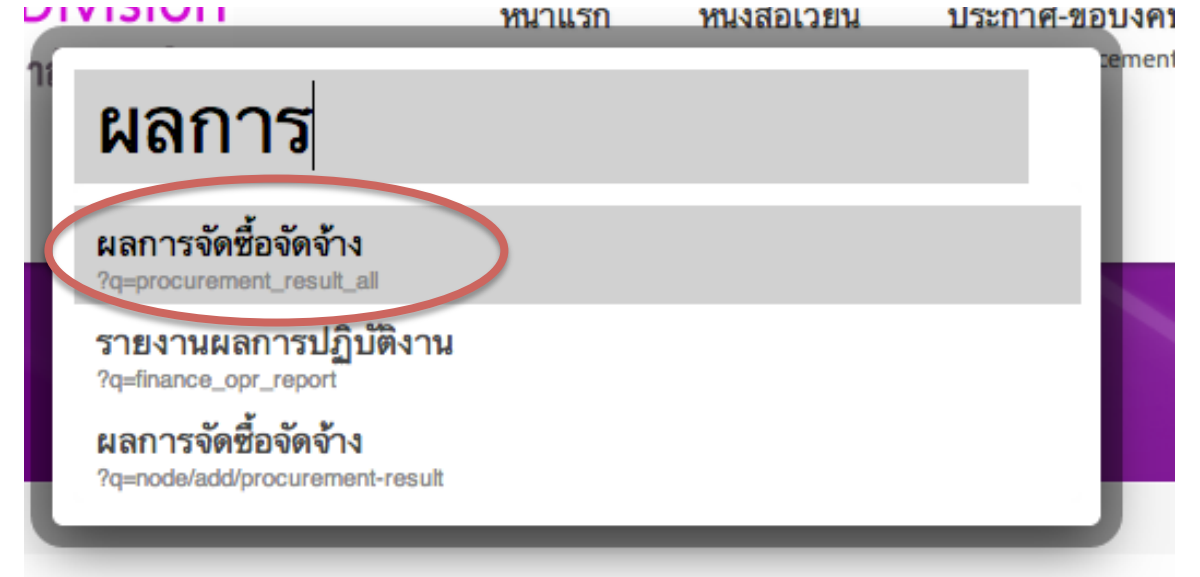

## 10. ระบบจะพาท่านสู่หน้าจอ "ผลการจัดซื้อจัดจ้าง" ทันที

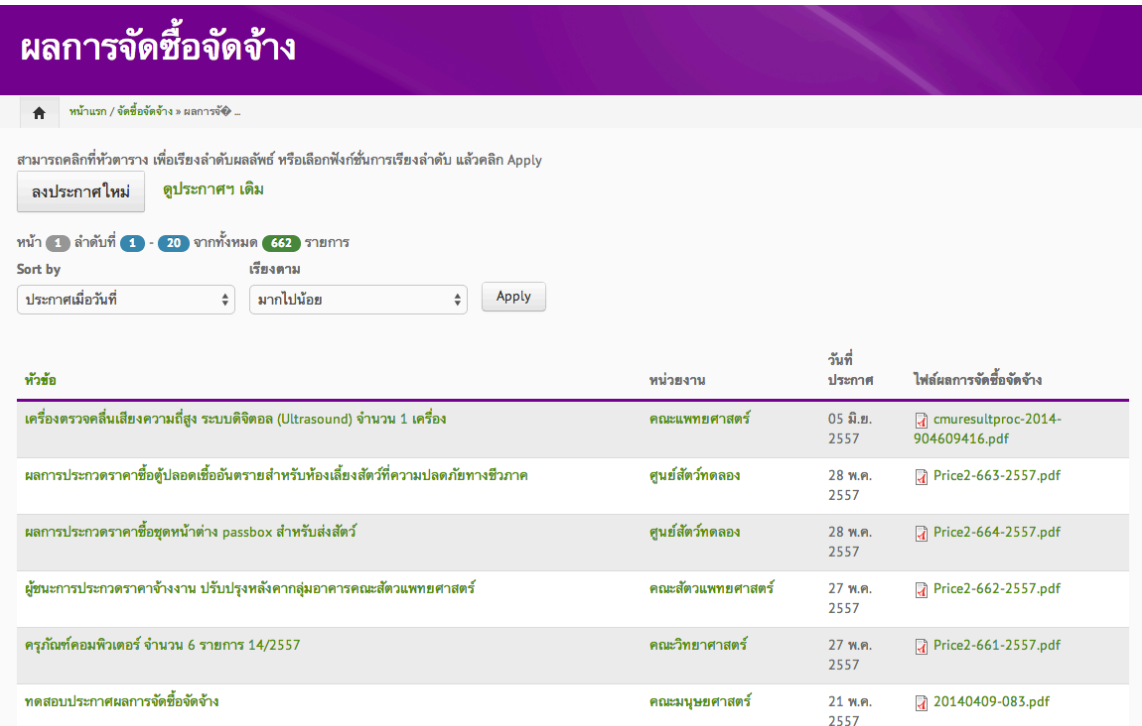

สรุป: การใช้Alt+D เพื่อลดระยะเวลาในการเข้าถึงเนื้อหา เพียงพิมพ์บางส่วนของเมนูที่ต้องการไป แล้วเลือกผลลัพธ์ที่ต้องการ ซึ่งสามารถใช้งานได้ในทุกหน้าจอบนเว็บไซต์ของกองคลัง (ท่านไม่จําเป็นต้องล็อกอินเข้าสู่เว็บไซต์กองคลัง ก็สามารถใช้งานฟังก์ชั่นนี้ได้)

คำแนะนำ: กรุณาอัพเดท Browser ที่ท่านใช้งานอยู่ แนะนำให้ใช้ Mozilla Firefox หรือ Chrome version ปัจจุบัน เพื่อการใช้งานที่มีประสิทธิภาพมากขึ้น